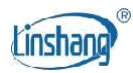

# LS172 **Colorimeter**

Manual de usuario V2.3

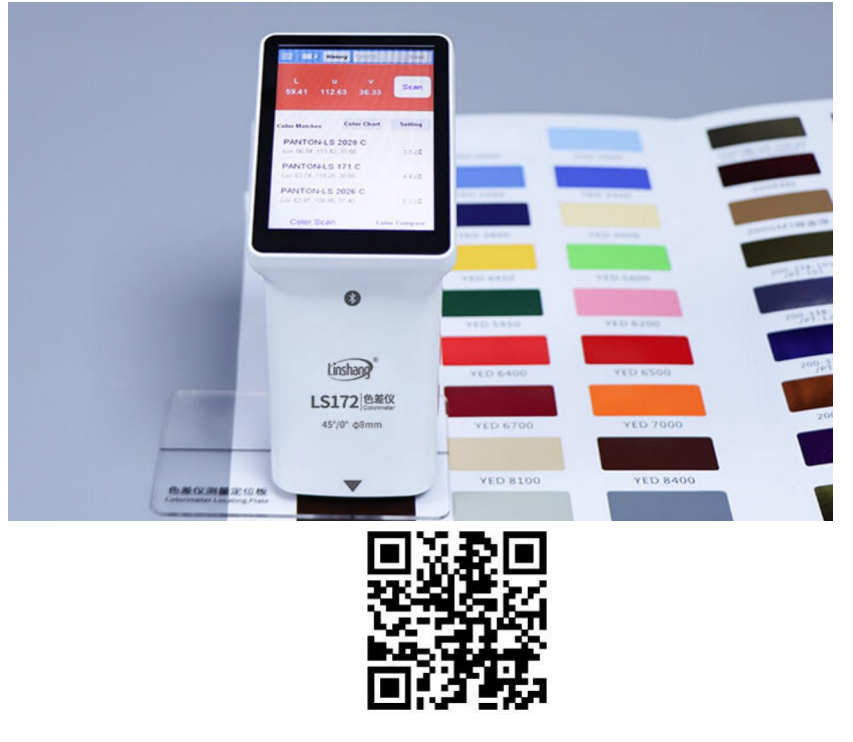

Código QR para la instalación de aplicaciones https://www.linshangtech.cn/a/170/

Por favor lea este manual cuidadosamente antes de usarlo y reserve para referencia.

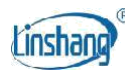

# **I Introducción del producto**

El instrumento es un colorímetro multifuncional de mano. Tiene una pantalla a color IPS de 3,5 pulgadas y un panel táctil de capacidad, que tiene una excelente experiencia operativa. El instrumento integra múltiples gráficos de color y puede hacer coincidir rápidamente el color medido con el código de color más cercano. También tiene función de comparación de diferencias de color, se puede establecer el umbral de diferencias de color y se puede seleccionar una variedad de fórmulas de diferencias de color para lograr pruebas de control de calidad rápidas. El instrumento también puede conectarse a la aplicación para medir y compartir el color. También está equipado con un potente software de PC para satisfacer las diversas necesidades de los clientes.

#### **Normas para el producto**

*JJG 595-2002 Colorimetros y Medidores de Diferencia de Color GB/T 3978-2008 Iluminantes estándar y condiciones geométricas GBT 7921-2008 Espacio de color uniforme y fórmula de diferencia de color*

*GB/T 11186.1-1989 Métodos para medir el color de las películas de pintura-Parte 1: Principios GB/T 11186.2-1989 Métodos para medir el color de las películas de pintura-Parte 2: Medición del color GB/T 11186.3-1989 Métodos para medir el color de las películas de pintura-Parte 3: Cálculo de las diferencias de color*

*GB/T 19437-2004 Tecnología gráfica-Medición espectral y computación colorimétrica para imágenes de artes gráficas*

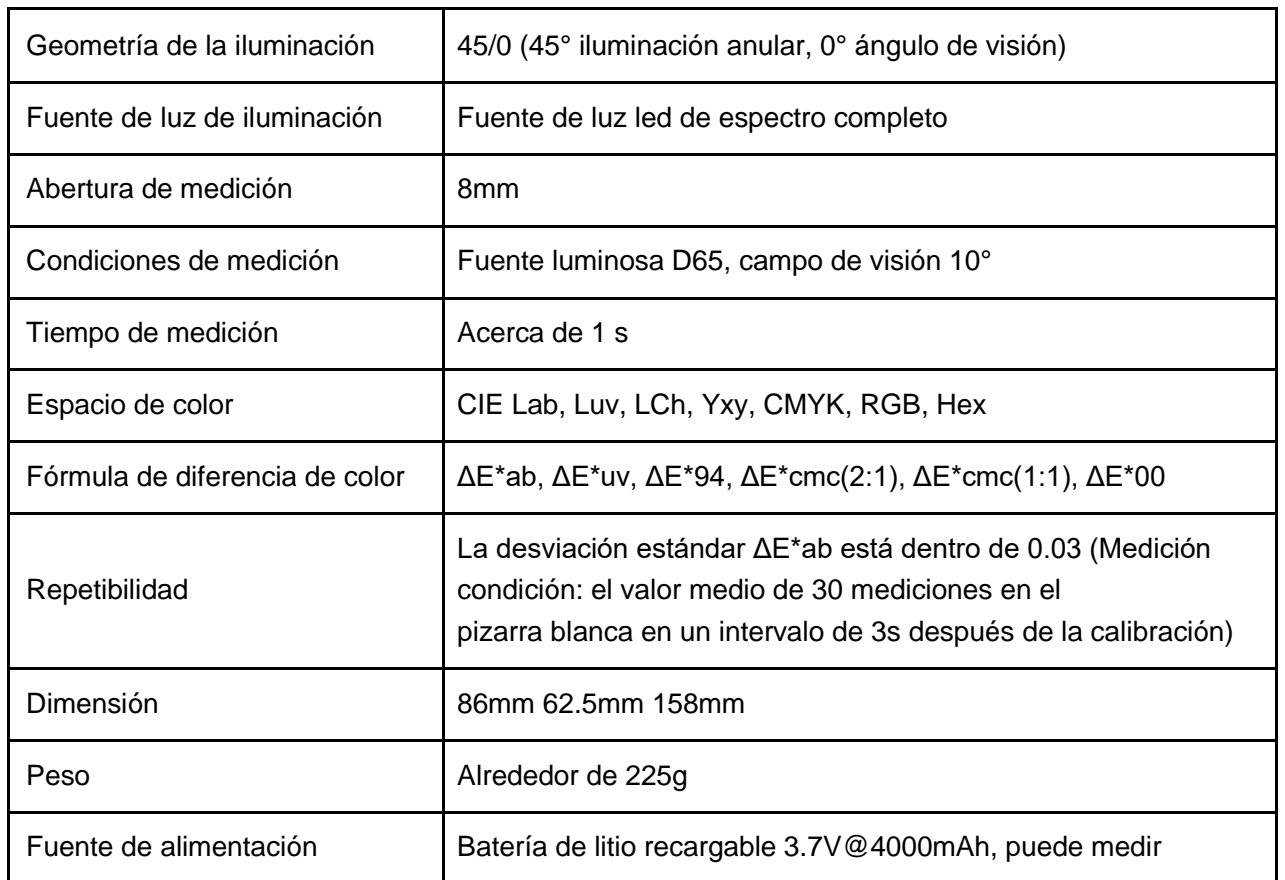

# **II Parámetros**

2024-03-16 Página 2 de 13

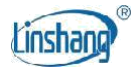

Shenzhen Linshang Technology Co., Ltd.

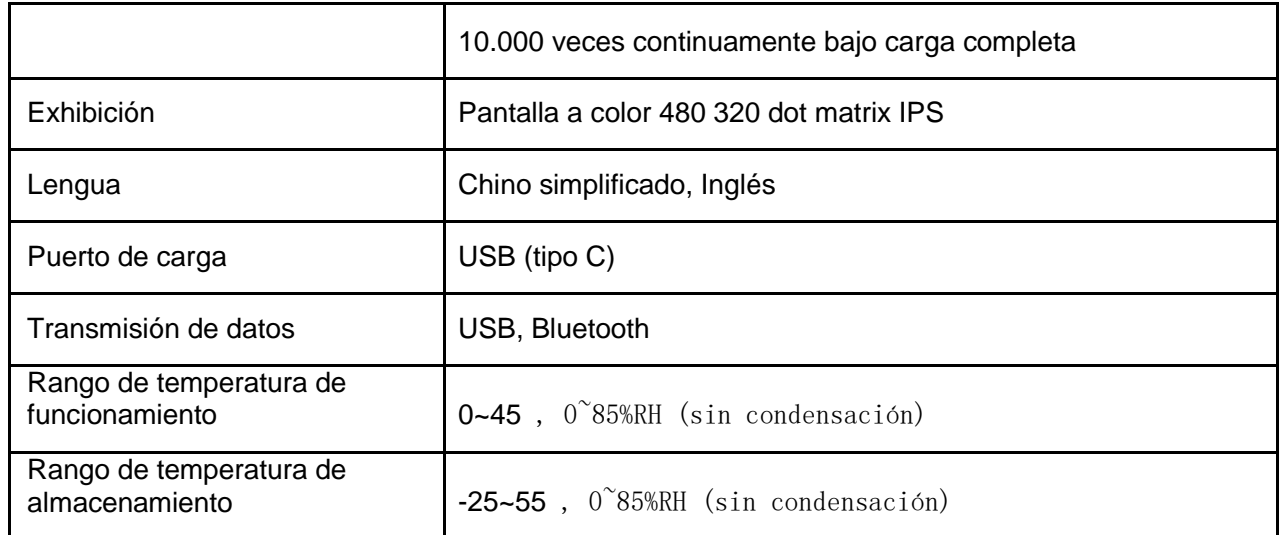

## **III Características**

- 1. Adopte un panel táctil de capacidad de 3,5 pulgadas con interfaz de interacción hombremáquina para una operación conveniente.
- 2. Contiene múltiples cartas de color electrónicas, que pueden coincidir rápidamente con el código de color más cercano con una tasa de precisión de coincidencia de color superior al 90%.
- 3. Función de prueba de control de calidad: el umbral de diferencia de color se puede establecer y una variedad de fórmulas de diferencia de color son opcionales.
- 4. Una variedad de espacios de color están disponibles, adecuados para diversas necesidades de medición de color.
- 5. Puede almacenar 1000 colores y 1000 registros de comparación de colores con gran espacio de almacenamiento.
- 6. Puede conectarse a la aplicación para compartir colores.
- 7. Una potente función de análisis de diferencias de color, así como la importación y exportación de datos con el software de PC.
- 8. El instrumento tiene una trayectoria óptica de compensación incorporada con valores estables, lo que permite la calibración de largo plazo.
- 9. Con la batería de litio recargable incorporada, el instrumento puede medir continuamente durante 10.000 veces bajo carga completa.

# **IV Operación**

## 1. Encendido/apagado

**Encendido:** pulse brevemente el botón de encendido para encender el colorímetro.

**Apagado:** Presione durante mucho tiempo el botón de encendido para apagar el colorímetro o presione "Apagar" en la barra de menú, Si se activa el apagado automático, el instrumento se apagará automáticamente ya que ningún tiempo de operación excede el valor establecido, cuando el tiempo de

no operación es más largo que el tiempo de apagado automático. Cuando el colorímetro está conectado a la aplicación a través de Bluetooth, se apagará automáticamente sin ninguna operación

2024-03-16 Página 3 de 13

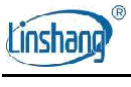

30 minutos.

## 2. Calibración

Después de ingresar la interfaz de "calibración", puede realizar la operación de calibración como animación de calibración, o omitir la calibración. Se recomienda calibrar después de un largo tiempo sin uso.

También puede establecer el idioma en la interfaz de calibración. Si se muestra en chino, pulse "English" para inglés; si se muestra en inglés, pulse " $\# \not\subset \mathbb{Z}$ " para chino.

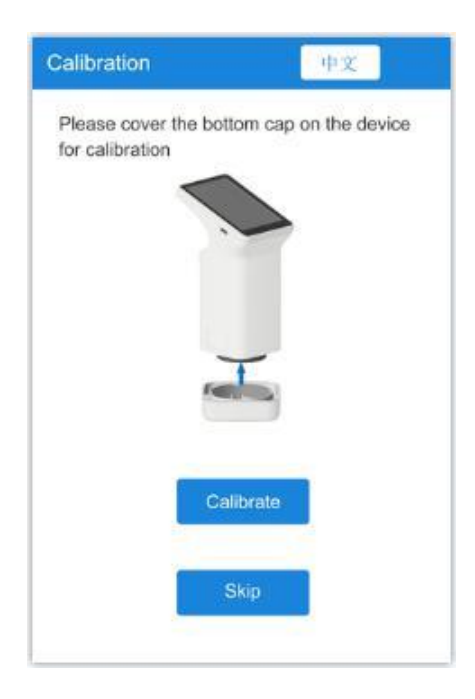

Para la calibración fallida, las posibles razones son las siguientes:

La tapa inferior no se cierra correctamente;

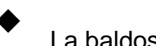

◆

La baldosa estándar en la tapa inferior necesita limpiar;

La atenuación de la fuente de luz conduce a un fallo de uso normal y debe ser devuelto a la fábrica para su inspección y reparación.

## 3. Medición

Para entrar en la interfaz de medición principal, hay dos modos: "Color Scan" y "Color Compare". Puede presionar el botón en la parte inferior de la pantalla para cambiar y el modo seleccionado se volverá azul.

2024-03-16 Página 4 de 13

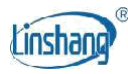

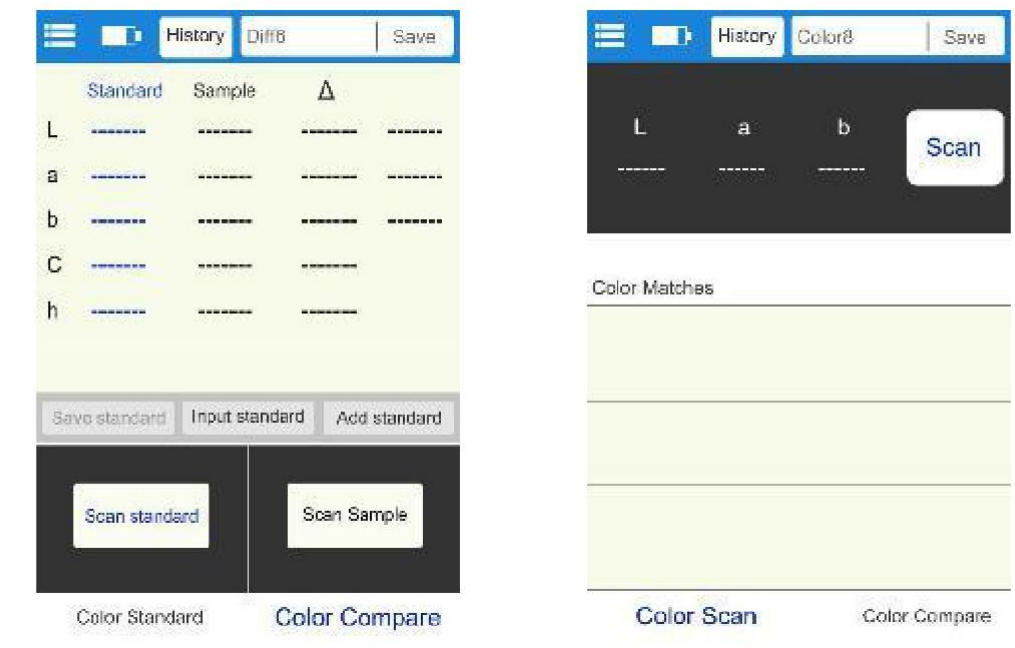

#### **3.1 Color Compare**

En la interfaz "Comparar color", pulse el botón "Escanear estándar" para establecer el valor actual como estándar.

Pulse el botón "Escanear muestra" para utilizar el valor actual como muestra.

Pulse brevemente el botón para escanear, y este valor reemplazará el último registro.

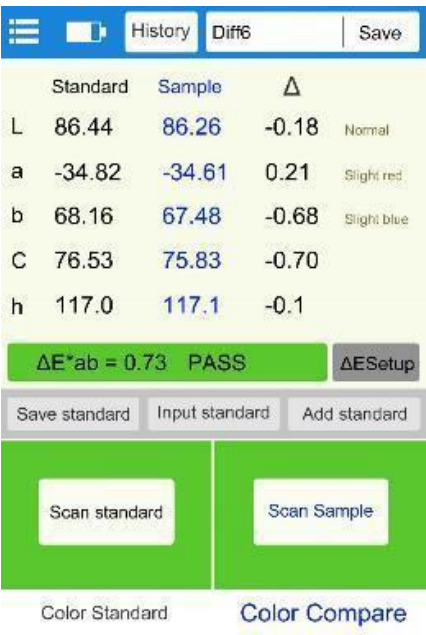

Cuando se mide o se agrega el estándar y se mide la muestra, la diferencia de color entre los dos colores se calculará con los siguientes resultados:

#### **LabCh diferencia Δ**

LabCh diferencia Δ: muestra los datos de color menos los datos de color estándar. La dirección de color fundido

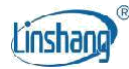

entre los dos es juzgado por ΔL, Δa y Δb.

#### **ΔE valor**

El valor de ΔE se calcula de acuerdo con la fórmula de diferencia de color seleccionada.

#### **QC test**

Adecuado para la inspección de diferencias de color en el proceso de producción. Si ΔE es más alto que el umbral establecido, se leerá "no calificado" y se muestra en rojo; si ΔE es menor o igual al umbral establecido, se leerá "calificado" y se mostrará en verde.

#### **Salvar**

Para guardar el resultado de la comparación, pulse "Guardar" en la esquina superior derecha. Puede elegir por defecto o nombrar el registro manualmente.

#### **Historia**

Si los usuarios necesitan ver los resultados de la comparación guardados, haga clic en "Historial" para ver el registro de comparación de diferencias de color, e ingrese a la interfaz del historial para ver el siguiente registro deslizándose hacia la izquierda y la derecha.

#### **Configuración**

Establezca la fórmula de cálculo ΔE y el umbral de prueba de control de calidad.

#### **Guardar estándar**

El color estándar se puede guardar en "Mis colores" para su uso posterior.

#### **Input standard**

El usuario puede introducir manualmente el valor Lab o el valor LCh como estándar.

#### **Agregar estándar**

Puede elegir cualquier color en "Mi color" como estándar. Presione el botón "Agregar estándar", seleccione cualquier color que desee en la interfaz "Agregar estándar", el color seleccionado se utilizará como el color estándar y vuelva a la interfaz de análisis de color.

#### **3.2 Color Scan**

En la interfaz "Color Scan", pulse brevemente el botón o pulse el botón "Scan" en la pantalla LCD para activar el escaneo de color.

La interfaz será la siguiente:

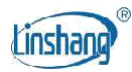

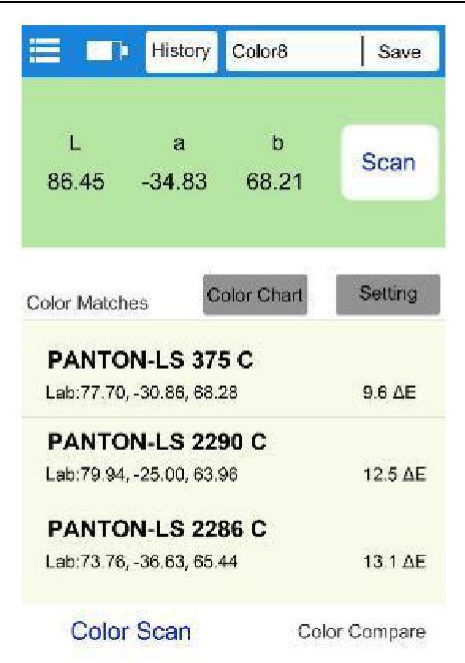

Datos de muestra: Después de la exploración, el área del botón de exploración mostrará los datos de color. . El usuario puede establecer el tipo de datos en Configuración.

Color Matches: De acuerdo con la carta de color seleccionada por el usuario, los tres códigos de color más cercanos se combinan y se muestran.

#### **Salvar**

Pulse "Guardar" en la esquina superior derecha para guardar el color escaneado en "Mis colores". El registro puede ser guardado con un nombre predeterminado o nombrado manualmente.

#### **Historia**

Si los usuarios necesitan ver los resultados de la comparación guardados, haga clic en "Historial" para ver el registro de comparación de diferencias de color, e ingrese a la interfaz del historial para ver el siguiente registro deslizándose hacia la izquierda y la derecha.

#### **Carta de colores**

Seleccione un conjunto de gráficos de colores para que coincida, luego las muestras solo se compararán dentro de este gráfico. Tres códigos de color más cercanos serán coincidentes.

#### **Ajuste**

Seleccione los parámetros para el color escaneado.

## **4. Barra de menú**

En la interfaz de medición, haga clic en el icono "" en la esquina superior izquierda para abrir la barra de menús, con las siguientes opciones: Configuración, Mis colores, Comparar historial, Información del

dispositivo, Calibración y Apagado.

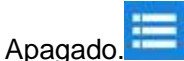

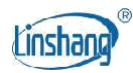

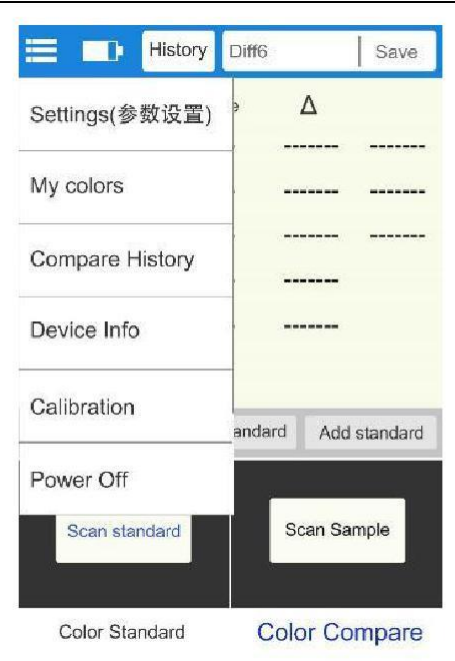

#### **4.1 Ajustes**

Los elementos en "Ajuste de parámetros" incluyen: Ajuste ΔE, selección de gráfico de color, ajuste de parámetros, ajuste de tiempo de apagado, idioma y restauración de la configuración predeterminada.

#### **Configuración**

La configuración de ΔE incluye la configuración del umbral ΔE y la selección de la fórmula de diferencia de color. Hay seis fórmulas de diferencia de color: ΔE\*ab, ΔE\*uv, ΔE\*94, ΔE\*cmc(2:1), ΔE\*cmc(1:1), ΔE\*00 y ΔE\*00. El umbral ΔE se utiliza para las pruebas de control de calidad del rango de 0,1-50.

#### **Seleccionar gráfico de colores**

Para seleccionar un conjunto de gráficos de color para la coincidencia de colores en la interfaz "Color Scan".

#### **Color Format**

Hay 7 espacios de color incluyendo Lab, Luv, LCh, Yxy, CMYK, RGB y Hex.

#### **Ajuste de apagado automático**

Elija si establecer el tiempo de apagado automático y apagado automático con un rango es de 1-30 minutos.

#### **Lengua**

Soporte simplificado chino e inglés.

#### **Restablecer los valores por defecto**

Para restaurar los parámetros a la configuración de fábrica.

#### **4.2 My Colors**

Los colores escaneados por el usuario se almacenan en "Mis colores", hasta 1000 registros. Puede deslizar la pantalla para pasar páginas, eliminar, modificar nombres, buscar y ver datos de color.

2024-03-16 Página 8 de 13

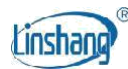

#### **4.3 Comparar Historia**

Las comparaciones de color se almacenan en "Compare History", hasta 1000 registros. Puede deslizar la pantalla para pasar páginas, eliminar, modificar el nombre, buscar y ver los registros de comparación.

#### **4.4 Device Info**

"Información del dispositivo" muestra la información básica del instrumento, incluyendo: Modelo del dispositivo, número de serie, fecha de producción, fecha de calibración, nivel de batería, versión del firmware y estado del dispositivo.

#### **4.5 Calibración**

El instrumento se puede calibrar en la interfaz de calibración en cualquier momento.

#### **4.6 Apagar**

Pulse "Apagar" para apagar el instrumento.

## **V Bluetooth Conexión**

## 1. App Installation

La aplicación colorímetro es compatible con el sistema operativo Android 7.0 y superior, así como el sistema iOS 7.0 y superior. Elija uno de los siguientes métodos para instalar:

- 1) Escanear el código QR en la portada con un navegador móvil o WeChat, siga las instrucciones para descargar e instalar Lscolor.
- 2) Busca "LScolor" en iOS App Store o Google Play App Market y sigue las instrucciones para descargar e instalar LScolor.

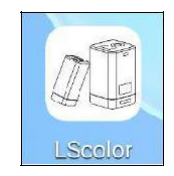

Icono de la aplicación

#### **Precauciones:**

Abra la aplicación durante el proceso de instalación o después de la primera instalación, el teléfono móvil le pedirá el permiso de configuración, el cliente debe permitir que todos ellos, de lo contrario la aplicación no puede buscar el dispositivo, y la aplicación no se puede utilizar.

## 2. Conexión del dispositivo

Encienda el colorímetro, abra la aplicación, después de mostrar el logotipo. Introduzca la interfaz "Conectar dispositivo" y comience automáticamente a buscar dispositivos Bluetooth. Los dispositivos buscados se mostrarán en la parte inferior

2024-03-16 Página 9 de 13

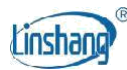

de la interfaz. Haga clic en el dispositivo que coincida con el SN del colorímetro y espere a que el dispositivo se conecte. Una vez conectado, saltará a "Interfaz de calibración.

#### **Precauciones:**

Si hay un error de conexión Bluetooth o un error, puede reiniciar la aplicación y el colorímetro, o desactivar/ iniciar Bluetooth en la interfaz de configuración y volver a conectar.

Haga clic en el botón "Examinar", la aplicación no está conectada al colorímetro, puede ingresar a la aplicación para ver los datos históricos.

## 3. FUNCIONAMIENTO DE LA APLICACIÓN

La APP tiene la misma función de escaneo de color y comparación de color que el instrumento con la misma operación. La única diferencia es que la aplicación tiene función de intercambio de colores, y puede importar y exportar colores.

#### **3.1 Intercambio de colores**

Hay dos maneras de compartir colores:

R. Escanee un color en la interfaz "Color Scan", presione el icono "Share" para compartir el color escaneado en formato de imagen o de datos (los métodos para compartir son: WhatsApp, WeChat, correo electrónico, etc.).

B. En la carpeta "Mis colores", seleccione los colores para compartir y haga clic en el icono "Compartir" para compartir los colores en formato de datos.

#### **3.2 Importación de color**

Los usuarios pueden importar colores compartidos por otros en su propia aplicación, pero los colores deben ser escaneados por el mismo modelo de colorímetro. Tanto el color único como el lote de colores se pueden importar de la siguiente manera:

Tome WeChat compartir e importar en Android como un ejemplo, encontrar el archivo con un nombre de "import\_mycolor" y presione el archivo para importar.

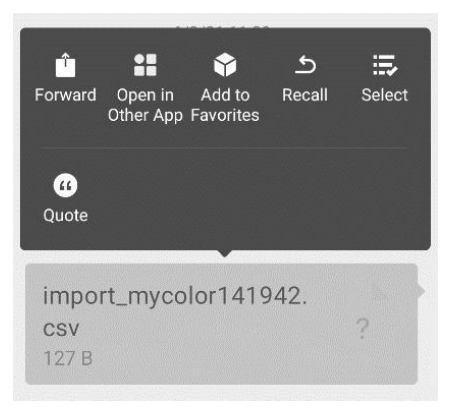

Si utiliza el sistema iOS, haga clic en el archivo y descargarlo primero, y luego seleccione "Abrir con otra aplicación" para realizar el intercambio de datos.

1) Si aparece la interfaz anterior, haga clic en "Abrir con otra aplicación" y seleccione la aplicación "LScolor", después de

2024-03-16 Página 10 de 13

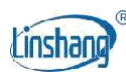

confirmación, saltar a la interfaz de importación y seleccione el archivo para completar la importación.

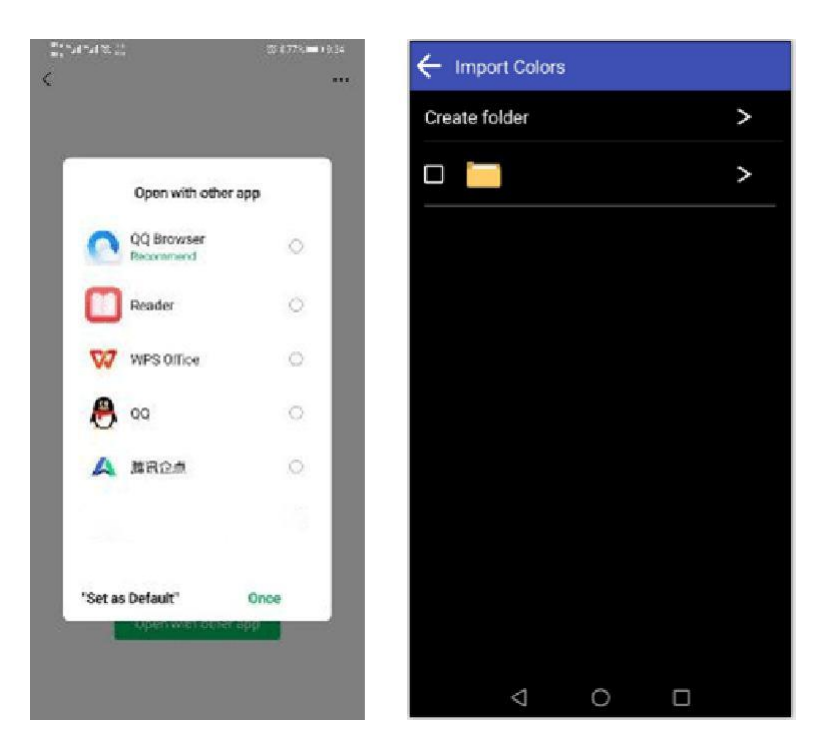

- 2) Si la importación se ha completado, se le pedirá "Importar correctamente". Después de presionar "Confirmar", se mostrará el color importado. Después de completar la importación, la importación se puede comprobar como el primer registro en la carpeta.
- 3) Si el modelo de producto no coincide, se le pedirá "Modelo de dispositivo sin igual". Conectarse el modelo correcto antes de importar.

## **VI PC Software**

Puede utilizar el software del PC para conectar el ordenador a través de USB. El software tiene la función de leer mi color a la computadora, escribir mi color o stdcolor (carta de color estándar) al instrumento, leer el registro de diferencia de color, medición de diferencia de color, exportar Excel, registro calificado, número no calificado y estadísticas totales, generar e imprimir informe de prueba. Para una operación específica, por favor refiérase al "Manual de Operación del Software del Colorímetro".

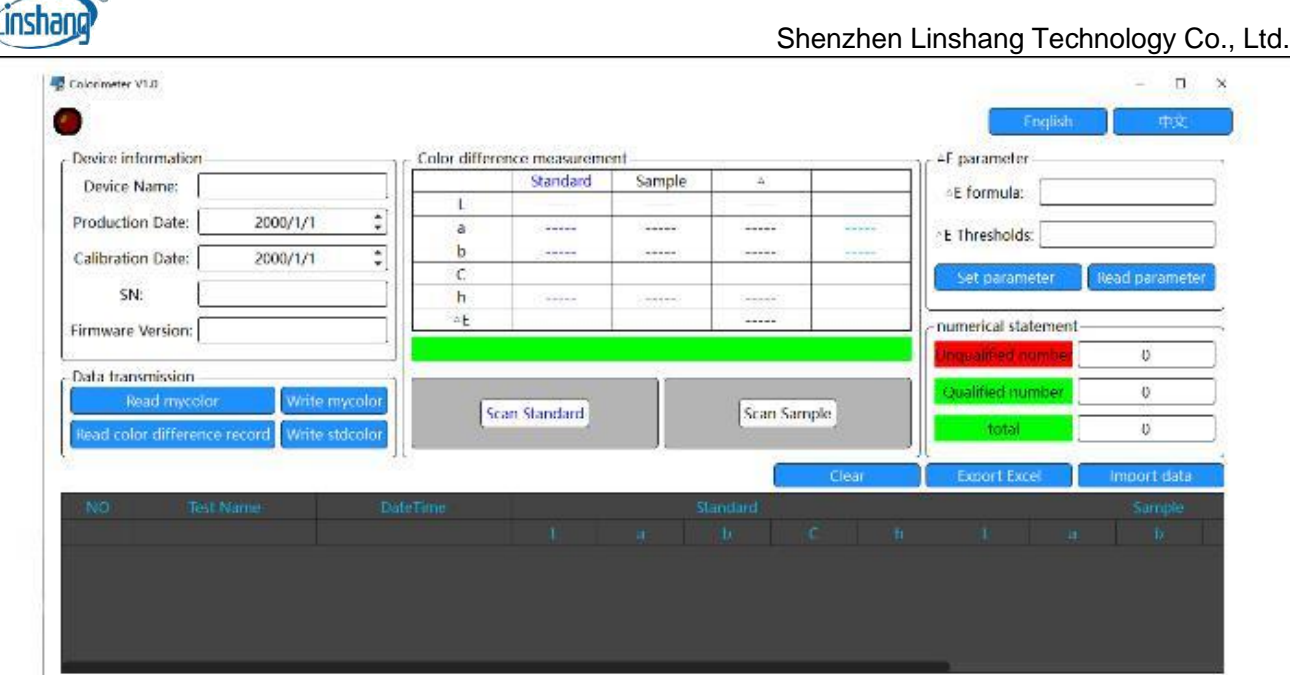

# **VII Precaución**

 $\sqrt{R}$ 

- 1. Cuando el colorímetro no se ha utilizado durante mucho tiempo, se recomienda realizar la calibración antes de usar.
- 2. Asegúrese de que la muestra esté uniformemente coloreada con una superficie plana y limpia, de lo contrario afectará la precisión de la medición.
- 3. Después de retirar la base del anfitrión, debe almacenarse en un lugar limpio para evitar la contaminación de la baldosa estándar.
- 4. No inserte ningún objeto dentro del colorímetro para limpiarlo, ya que esto lo dañará y afectará la precisión de la medición y la seguridad operativa.
- 5. Cargue el colorímetro a tiempo cuando la batería esté fuera de servicio.
- 6. Si no está en uso durante 6 meses, cárguelo regularmente para evitar que la batería se sobredescargue y se dañe.
- 7. Se recomienda calibrar el instrumento una vez al año. Y ofrecemos servicio de calibración.
- 8. Debido a las diferentes pantallas del teléfono móvil, puede haber una ligera diferencia de color entre el color real y el color que se muestra en la aplicación del teléfono móvil.

# **VIII Placa de Localización**

Para cumplir con los requisitos de alineación precisa de algunas áreas de medición, el colorímetro está equipado con una placa de localización.

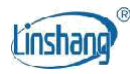

#### Shenzhen Linshang Technology Co., Ltd.

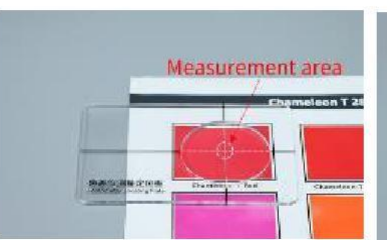

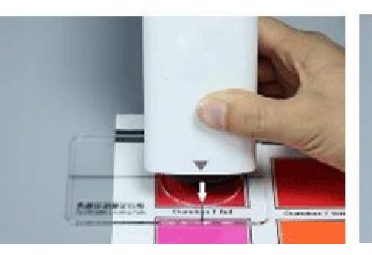

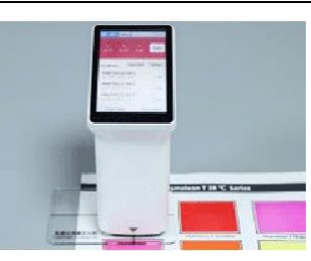

Área de medición **IX Lista de Embalaje**

Coloque el medidor en el orificio de posicionamiento

Resultado de la medición

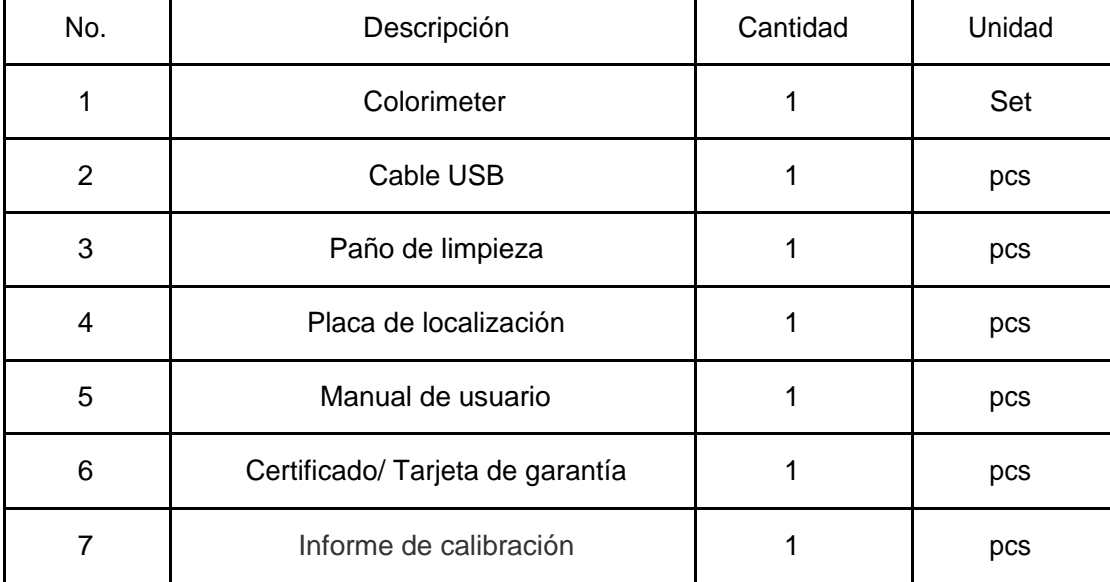

# **X Service**

- 1. El colorímetro tiene un año de garantía. Si el medidor funciona de forma anormal, envíe todo el instrumento a nuestra empresa para su mantenimiento.
- 2. Proporcionar a los usuarios piezas de repuesto y servicios de mantenimiento de por vida.
- 3. Proporcionar a los usuarios el servicio de calibración de medidores.
- 4. Soporte técnico gratuito a largo plazo.

Manufacturer: Shenzhen Linshang Technology Co., Ltd. Sitio web: www.linshangtech.com Línea directa de servicio: +86-755-86263411 Correo electrónico: sales21@linshangtech.com